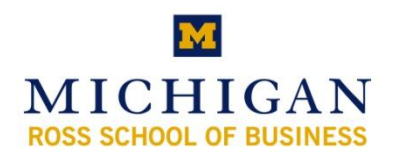

## **Kresge Library Instruction Exporting and Downloading from Mintel**

## **General Notes On Using Mintel**

- You need a personal Mintel profile (or account) to export or download report sections.
- You can select only one section of a report at a time for export.
- When you export, all the selected report sections will be combined into a single RTF (Rich Text Format) file. These files should work with all versions of MS Word
- Report sections tagged for export will remain in your account until you delete them
- You still must access Mintel via the links on the Kresge Library Web Site or http://www.bus.umich.edu/KresgeLibrary/secure-all/mintel.htm

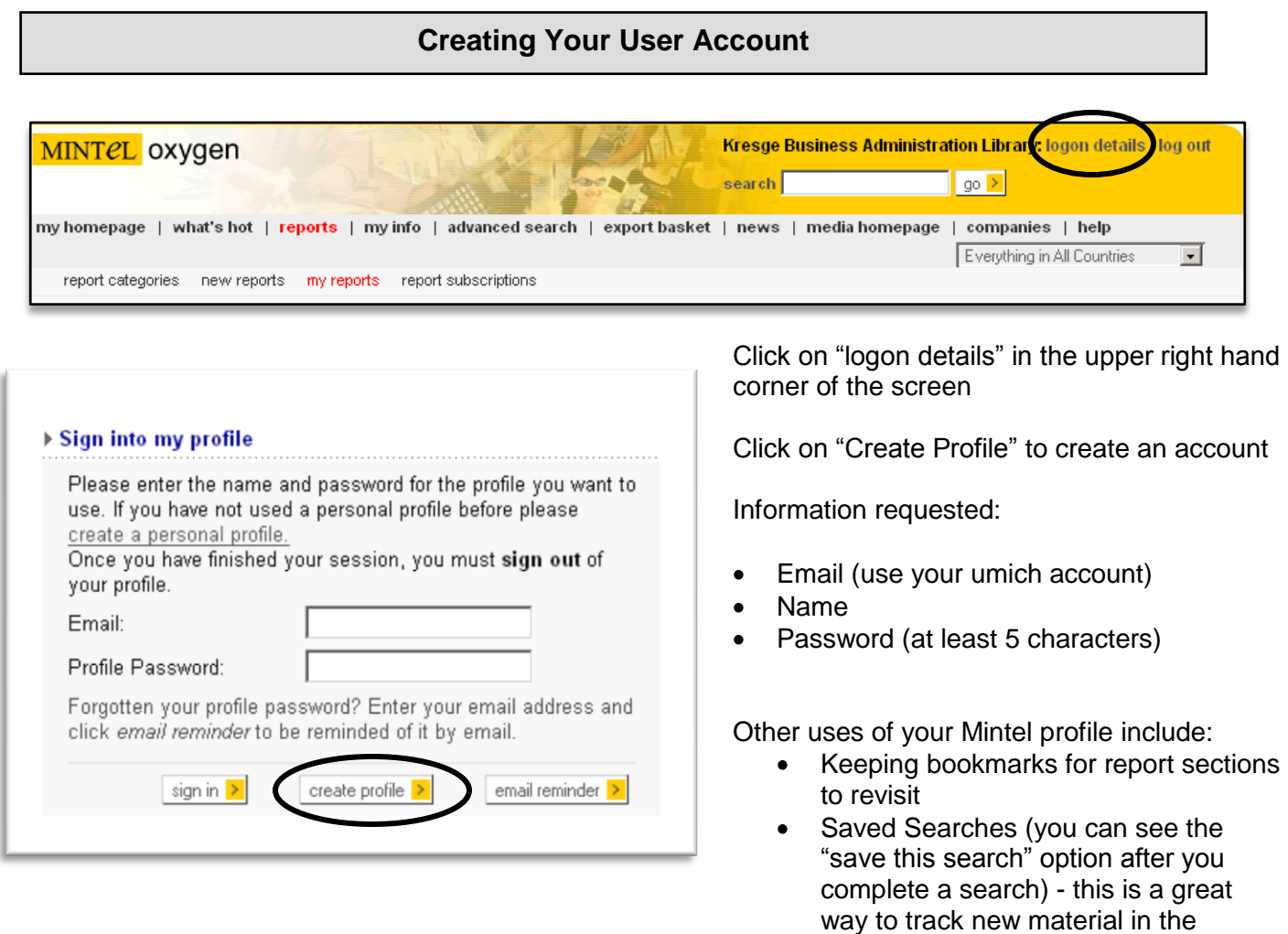

Saved Searches can even be your login"s homepage

database

*Mintel Exporting and Downloading (updated September 19, 2007)*

## **Selecting and Exporting Report Sections** Lawn and Garden Power Tools - US - August 2007 Report homepage previous section | next section **Executive Summary** Positive factors cannot outweigh housing slump bookmark | export ▶ Option Download section . A range of drivers propel sales of lawn and garden power equipment, but none are forceful enough to counteract the negative impact of the slump in the xport to basket housing market, which is the primary driver for sales of OPE. Bookmark Print .to Market Drivers - Introduction bookmark | export Housing slump upends market Report sections . Sales of new and existing homes have been sliding since 2005, and the

- Choose "Download Section" to download the current report section (must be logged in)
- Choose "Export to Basket" to select and download multiple sections
	- o Use the "previous section", "next section", or "report sections" to navigate through the report.
	- o Click "Export Basket" at any time to download the selected report sections

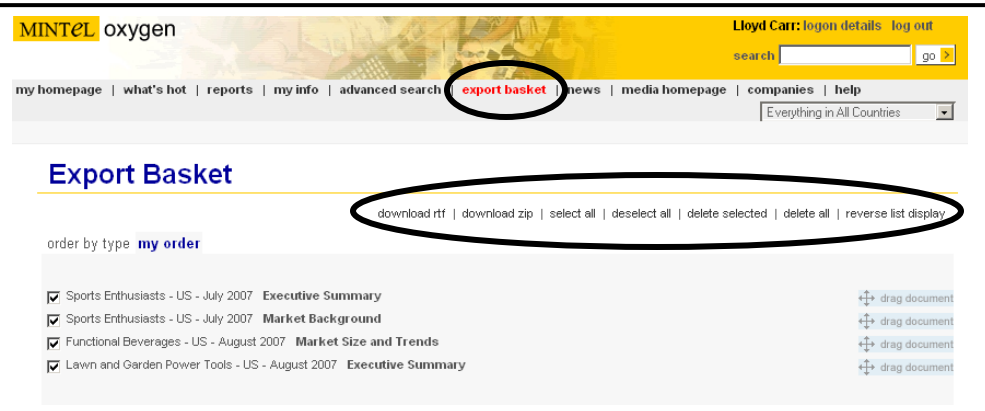

- The "Export Basket" button is included on the header for every page in Mintel
	- o This will show all the report sections you selected
	- $\circ$  You can select which ones to export by clicking the respective check boxes OR by clicking the select all link above the entries
	- $\circ$  You can change the order of the files by 'dragging and dropping' them in the desired order - this will set the order of the finished download
- Choose "download rtf" or "download zip" to download the file
	- o HINT: Choosing "download rtf" cuts out a step

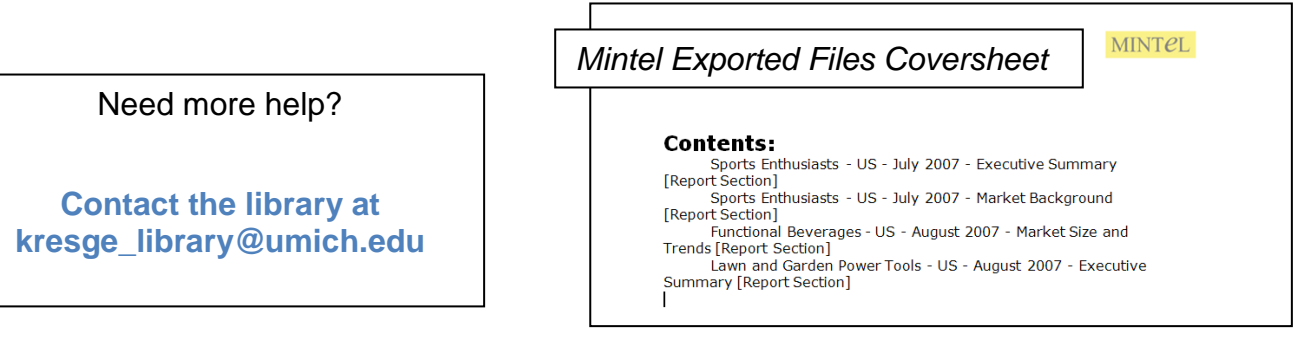